## REGISTRATION NEW NORMAL

Jomer Borja

AISS

## Step 1: How to Preenlist

- Locate the Preenlistment module (left side part of your CRS page)
- Read the Privacy Notice carefully and then check the box in the lower portion of the interface.
- Upon checking the box, there will be username and password authentication. Fill out the password and then click the "Proceed" button.
- You will be redirected to the Student Profile module, fill out all necessary details correctly. Once you are done, locate the Student Pledge. Under it, check the box certifying all the information given are correct. After that, click the "Submit Profile" button.

Logout

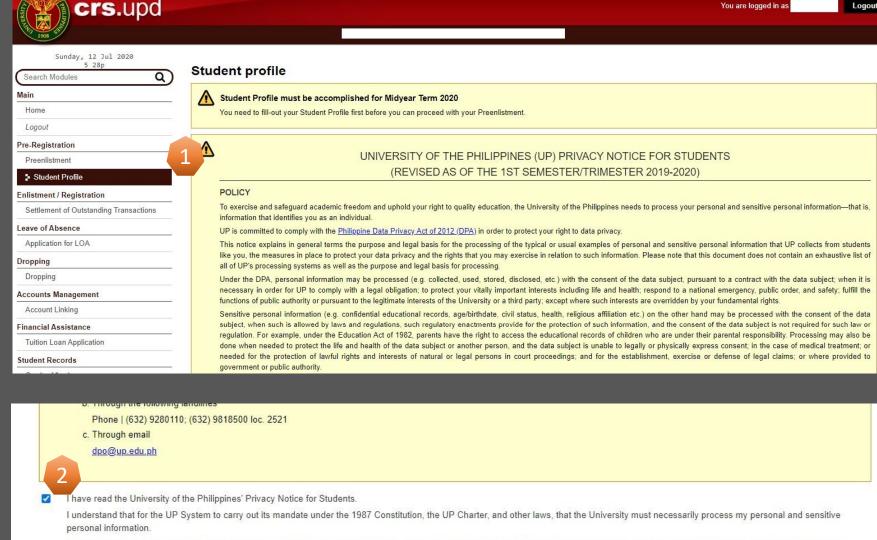

Therefore, I grant my consent to and recognize the authority of the University of the Philippines to process my personal and sensitive personal information, pursuant to the UP Privacy Notice and applicable laws.

Please authenticate using your CRS userr d password Username: Password: Proceed

| Student number                                                                                     |                     |                                                                                                    |
|----------------------------------------------------------------------------------------------------|---------------------|----------------------------------------------------------------------------------------------------|
| Degree Program                                                                                     |                     |                                                                                                    |
| Personal Data                                                                                      |                     |                                                                                                    |
| Name                                                                                               |                     |                                                                                                    |
| Sex Assigned at Birth:                                                                             |                     |                                                                                                    |
| Birthday:                                                                                          |                     |                                                                                                    |
| Birthplace:                                                                                        |                     |                                                                                                    |
| Country of<br>Citizenship:                                                                         |                     |                                                                                                    |
| Civil Status:                                                                                      |                     |                                                                                                    |
| Religion:                                                                                          |                     | ▼*                                                                                                    |
| Are you the first person in your immediate family that attended the University of the Philippines? | <b></b> *           | Your immediate family refers to your spouse, children, parents, unmarried siblings, or any of your relatives |
| Are you the first person in your immediate family that attended College/University?                | •                   | living under the same roof or dependent upon the employed members of your family for support.                |
| Do you have a disability?                                                                          | 🗆 Yes               |                                                                                                    |
| Please Specify:<br>(Pursuant to RA 7277<br>and RA 9442)                                            | Choose a disability | Vescription:                                                                                                 |
| Do you have special needs?                                                                         | Ves                 |                                                                                                    |
| Do you have special needs?                                                                         | L Tes               |                                                                                                    |

In case of death, kindly indicate your beneficiary who will claim your insurance benefits.

| Relationship           | ○ Father ● Mother ○ Guardian ○ Sibling ○ Child ○ Other |  |  |  |  |  |  |  |  |
|------------------------|--------------------------------------------------------|--|--|--|--|--|--|--|--|
|                        | Mother's Contact Information                           |  |  |  |  |  |  |  |  |
| Mother's name          |                                                        |  |  |  |  |  |  |  |  |
| Mobile Number:         | Please put N/A if not applicable.                      |  |  |  |  |  |  |  |  |
| Office Phone/Landline: | Please put N/A if not applicable.                      |  |  |  |  |  |  |  |  |
| Email Address:         | Please put N/A if not applicable.                      |  |  |  |  |  |  |  |  |

#### Student Pledge

1

I hereby certify that all information given above are correct.

In consideration of my admission to the UNIVERSITY OF THE PHILIPPINES and of the privileges of a sprules and regulations laid down by competent authority in the University and in the College in which I and

this institution, I hereby promise and pledge to abide by and comply with all the

Submit Profile

# Step 1: How to Preenlist

- After you submitted your Student Profile, return to Preenlistment module.
- Locate the "Search for a class" box and type in the name of the course you desire.
- After you have searched a class, go to the Search results, select the course your desire and then click the "Add to my desired classes" button.
- Wait for the departments to process all the preenlisted classes.

\*Note read the preenlistment mechanics first before preenlisting a class

https://crs.upd.edu.ph/downloads/Preenlistment%20Mechanics.pdf

| Searc | h resu | lts |
|-------|--------|-----|
|-------|--------|-----|

Legend: 🖪 Block D Delegation

| Class<br>Code | Class /<br>Instructors             | Credits | Schedule / Room           | Restrictions /<br>Remarks | Available SI<br>Total Slot<br>Demand | s | Action<br>Add to my desired<br>classes |  |
|---------------|------------------------------------|---------|---------------------------|---------------------------|--------------------------------------|---|----------------------------------------|--|
| 24969         | PE 2 AD W5<br>Aerobic Dance        | (2.0)   | MTWThF 1-2:20PM PE TBA    |                           | 3 / 30                               | 0 |                                        |  |
| 24970         | PE 2 AD W6<br>Aerobic Dance        | (2.0)   | MTWThF 2:30-3:50PM PE TBA |                           | 3 / 30                               | 0 | Add to my desired                      |  |
| 24963         | PE 2 AKD MWFIJ1<br>Aikido          | (2.0)   | MWF 1-3:15PM PE TBA       |                           | 5/30                                 | 0 | Add to my desired                      |  |
| 24964         | PE 2 AKD MWFKL2<br>Aikido          | (2.0)   | MWF 3:15-5:30PM PE TBA    |                           | 3 / 30                               | 0 | Add to my desired                      |  |
| 24957         | PE 2 BL W5<br>Ballet               | (2.0)   | MTWThF 1-2:20PM PE TBA    |                           | 2/30                                 | 0 | Add to my desired                      |  |
| 24965         | PE 2 INT W2<br>Interval Training   | (2.0)   | MTWThF 8:30-9:50AM PE TBA |                           | <b>2</b> / 25                        | 0 | Add to my desired                      |  |
| 24973         | PE 2 INT W2-1<br>Interval Training | (2.0)   | MTWThF 8:30-9:50AM PE TBA |                           | 0 / 30                               | 0 | Add to my desired                      |  |

## **Step 2:** How to Lock Enlistment

- Once you have finalized your enlistment, please click "Lock Enlistment" button to queue yourself for online post advising.
   Once you have locked your enlistment, you will no longer be able to add or cancel classes and waitlists. Once post-advised, you may no longer unlock your enlistment.
- Contact your program adviser for postadvising. For Change of Matriculation, contact your home unit first for Change of Mat validation before you go to your adviser for post-advising.
- Contact your home unit for assessment

#### My Desired Classes

#### (i) Notes

- · Point to table rows to see the conflicting classes highlighted.
- Drag and drop the table rows to change the rankings.
- Please read the Preenlistment Mechanics.

#### Total Units Enlisted: 3.0 Total Units Desired: 0

| Rank | Status | Class<br>Code | Class<br>[Available Slots / Total Slots / Demand] | Credits | Instructors / Schedule | Restrictions / Remarks | Cancel At / By |
|------|--------|---------------|---------------------------------------------------|---------|------------------------|------------------------|----------------|
| 1    | 0      | 15512         | Fil 40 X2-B<br>[3 / 15 / 0]                       | 3.0     |                        |                        | DFPP           |

Enlisted Desired A In Danger of Getting Cancelled C Can Not be Granted Block Delegation

Once you have finalized your enlistment, please click "Lock Enlistment" to queue yourself for online post advising. Once you have locked your enlistment, you will no longer be able to add or cancel classes and waitlists. Once post-advised, you may no longer unlock your enlistment.

Lock Enlistment

**Step 3:** How to print payment slip

- Locate the Settlement of Transaction module
- Inside the module, hover to the left side of the screen, then click the "New Payment" button
- Once you clicked the button, a new interface will pop up. Check the box beside the Transaction then click the "Save" button. Click the "Print Slip" button on the right side of the screen.
- Print or download and print the pdf file your payment slip.

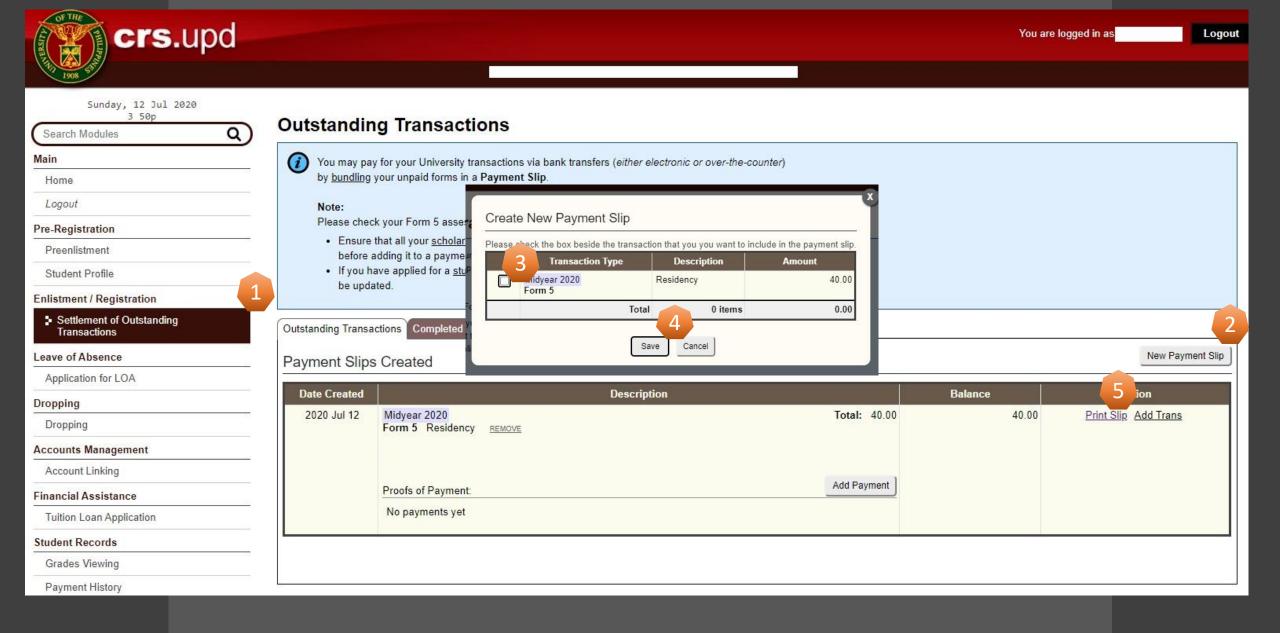

#### UNIVERSITY OF THE PHILIPPINES PAYMENT SLIP

| Payor:<br>Student No:  | eference No:  |        |
|------------------------|---------------|--------|
| Transaction Type       | Details       | Amount |
| Midyear 2020<br>Form 5 | Residency     | 40.00  |
|                        | Total Amount: | 40.00  |

You may pay via bank deposit or online bank transfer using the bank account below:

Bank: LAND BANK OF THE PHILIPPINES (LBP) Acct Name: UP Diliman Revolving Fund Acct No: 3072100696

To facilitate the payment validation process, please also indicate the **Payor** and the **Reference No** if the bank deposit slip or the online transfer facility allows for it.

Multiple payments (for a single Payment Slip) are allowed but the transaction(s) will only be considered as *paid* once the **Total** Amount indicated above is fully settled.

#### Reminder:

After paying, please encode your payment details via the same module in CRS (Settlement of Outstanding Transactions) by clicking on the Add Payment button under this Payment Slip. This will initiate the process of online payment validation. Your payment will only be credited once it has been validated by the Cash Office staff. **Step 4:** How to Encode Payment Details

- If the payment is successful, you must encode your payment details. Just locate the "Add Payment" button in the lower portion of the screen, along "Proof of Payment", and then a new interface will pop up.
- Fill out all the boxes in the interface correctly and then once you're satisfied with the details, just click the "Save" button.

\*Note please check the legend to see the status of your payment

| Date Created | Description                                                   |                             | Balance | Action               |
|--------------|---------------------------------------------------------------|-----------------------------|---------|----------------------|
| 2020 Jul 12  | Midyear 2020<br>Form 5 Residency REMOVE<br>Proofs of Payment: | Total: 40.00<br>Add Payment | 40.00   | Print Slip Add Trans |
|              | No payments yet                                               |                             |         |                      |

| Payment Slip<br>Reference No | 20000939                                                             |
|------------------------------|----------------------------------------------------------------------|
| UP Bank Account              | Select Bank Account Deposited to 🗸                                   |
| Fund Transfer Method         | Select 🗸                                                             |
| Additional Remarks           | (other details that may help the Cashier validate your payment       |
| Date of Deposit              | (mm/dd/yyyy)<br>: (hh:mm:ss 24 hour format)                          |
| Amount Deposited             | (please omit commas ex. 10500.00;<br>Also, please do not include the |

## **Step 5:** How to print Form5

- After the payment details encoding, the Cashier's Office validates your payment and you become officially registered.
- You can print your Form5 using your Settlement of Outstanding Transaction module. Inside the module click the "Completed Transactions" menu.
- Select the Academic Year of your payment and then click the "Load Completed Transactions" tab.
- Select the "Print Form" in the right side of the screen.
- Print or download the pdf file your Form5.

| Outstanding Transactions Completed Transac | tions                       |            |
|--------------------------------------------|-----------------------------|------------|
| Choose AY & 2 ester                        | 3                           |            |
| Midyear Term  AY 2019 - 2020               | Load Completed Transactions |            |
| Transaction Type                           | Details                     | Action     |
| Midyear 2020 4.0u<br>Form 5 Asses          | ssed with: R.A. No. 10931   | Print Form |

Date Generated : July 12, 2020 16:46 This serves as OFFICIAL RECEIPT if amount is printed through cash register.

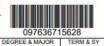

| STUDENT NO.                                                                      |                | NAME                 |                           |                  |                                                    |                      |              | COLLEGE                        | DEGREE & MA               | UOR                | TERM & SY<br>Midyear 202 |  |
|----------------------------------------------------------------------------------|----------------|----------------------|---------------------------|------------------|----------------------------------------------------|----------------------|--------------|--------------------------------|---------------------------|--------------------|--------------------------|--|
| CLASS CODE                                                                       | SUBJECT        | SECTION              | UNITS                     |                  | SCHEDULE & ROOM                                    | LAB FEE              | LAB FEE CODE |                                | Tuition                   |                    | 6,000.00                 |  |
|                                                                                  |                |                      |                           |                  |                                                    |                      |              | Admission                      |                           |                    |                          |  |
| **********                                                                       | *********      | *****                | ******                    | othing follo     | WS <sup>************************************</sup> | ******               | **           | Entrance                       |                           |                    |                          |  |
|                                                                                  |                |                      |                           |                  |                                                    |                      |              | Registration                   |                           |                    | 40.0                     |  |
|                                                                                  |                |                      |                           |                  |                                                    |                      |              | Library                        |                           |                    | 550.0                    |  |
|                                                                                  |                |                      |                           |                  |                                                    |                      |              | Laboratory                     |                           | _                  |                          |  |
|                                                                                  |                |                      |                           |                  |                                                    |                      | _            | Computer                       |                           |                    | 685.0                    |  |
|                                                                                  |                |                      |                           |                  |                                                    |                      |              | Athletic                       |                           |                    | 37.50<br>0.00            |  |
|                                                                                  |                |                      |                           |                  |                                                    |                      |              | Cultural                       |                           |                    |                          |  |
|                                                                                  |                |                      |                           |                  |                                                    |                      |              | Medical and Dental<br>Guidance |                           |                    | 25.0                     |  |
|                                                                                  |                |                      |                           |                  |                                                    |                      |              |                                |                           |                    |                          |  |
|                                                                                  |                |                      |                           |                  |                                                    |                      |              | Handbook                       | hool ID Fee<br>evelopment |                    |                          |  |
|                                                                                  |                |                      |                           |                  |                                                    |                      |              | School ID Fe                   |                           |                    |                          |  |
| 1                                                                                |                |                      |                           |                  |                                                    |                      |              | Development                    |                           |                    | 72.0                     |  |
|                                                                                  |                | -                    |                           |                  |                                                    |                      |              | EDF                            |                           |                    |                          |  |
| -9.00 B                                                                          |                | - esta associat      |                           | 10/09/05 113 SH  |                                                    |                      |              | Others                         |                           |                    | 0.0                      |  |
|                                                                                  |                | ty of the Philippine |                           |                  | tudents.<br>er the 1987 Constitution, the UP       | Chardra and all a    | 1000         | TOTAL FEES                     | 5                         |                    | 7,409.5                  |  |
|                                                                                  |                |                      |                           |                  | itive personal information.                        | Charter, and other   | iaws,        | Less: Schola                   | rship / Privilege         |                    | 0.0                      |  |
| Therefore, I                                                                     | grant my co    | nsent to and reco    | gnize the                 | authority of th  | e University to process my perso                   | onal and sensitive p | personal     | Less: Tuition                  | Subsidy                   |                    | 6,000.0                  |  |
| information pu                                                                   | insuant to the | e abovementioned     | Privacy                   | Notice and other | her applicable laws.                               |                      |              | Less: Other S                  | School Fees Subsi         | idy                | 1,409.5                  |  |
| Signature of Stu                                                                 | dent           |                      | S                         | gnature of Paren | VGuardian (If student is a minor)                  |                      |              | AMOUNT PA                      | YABLE                     |                    | 0.0                      |  |
| Library Clearance<br>Jul 03, 2020 03:14:55 pm TOTAL UNITS 4.0                    |                | 4.0                  | Country of<br>Citizenship | PHILIPPINES      | Remaining<br>of RA1093                             |                      | Avail        | 8                              | Asse                      | ssed by:           |                          |  |
| Signature and Sgd. REGIDOR, HANNA CZARISE,<br>Printed Name of EUGENIO<br>Adviser |                | ISE,                 | STEWE Blacker/ ST code    |                  |                                                    |                      | STE          | RED                            | Scho                      | larship / Privileg |                          |  |
| Signature of<br>Student                                                          | 1              |                      | -                         | Date:            | First time to enroll in UP?                        | 1                    | R. No.       |                                | Date                      |                    | Amount Paid              |  |

### NEW NORMAL REGISTRATION FLOWCHARTS

- <u>Registration Flowchart starting Midyear 2020</u>
- <u>Registration Swimlane Diagram starting Midyear 2020</u>
- <u>Residence Registration Flowchart starting Midyear 2020</u>